## **JUDGE VILARDI'S GUIDE ON HOW**

## **TO FIND & FILL OUT**

## **FAMILY LAW FORMS ON THE INTERNET \***

1. Go to http://www.courts.ca.gov. On the screen below, click the Forms & Rules tab:

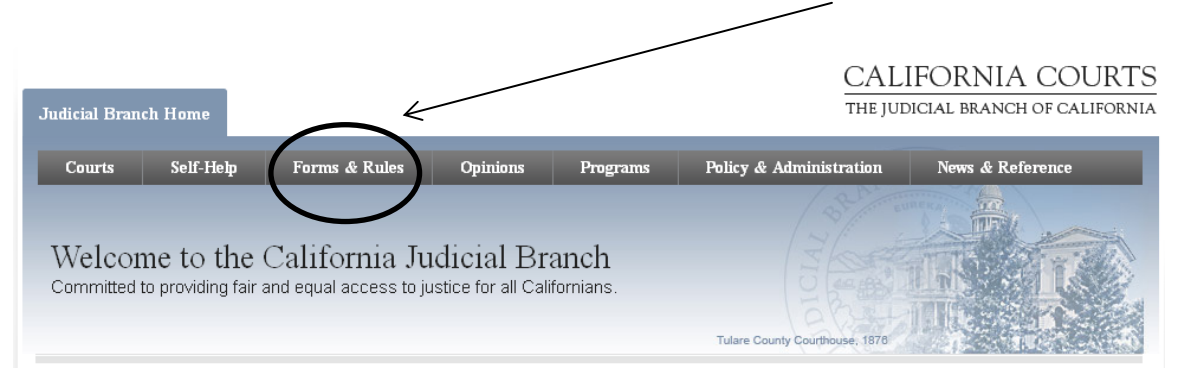

2. On the next screen, click the Browse All Forms tab.

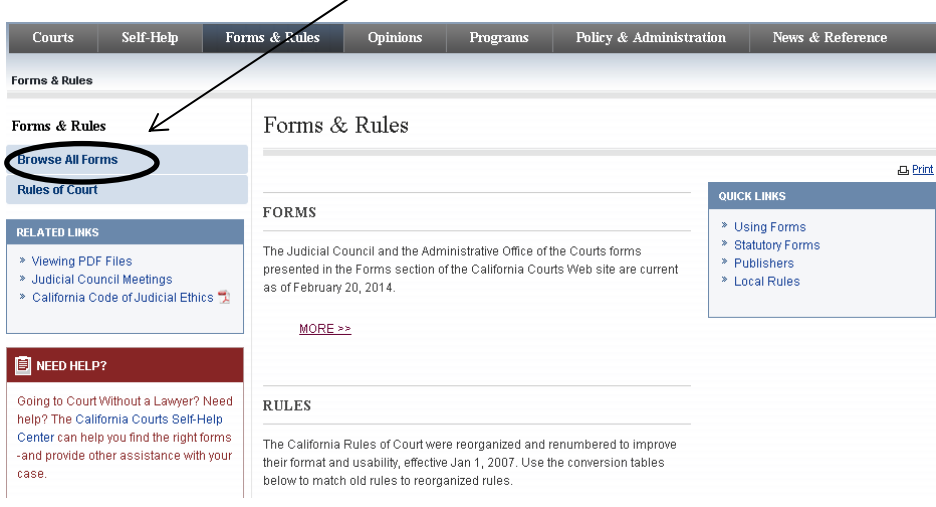

Please tell us if you have suggestions for making these instructions clearer. Please note that the screen shots in this guide were prepared using Internet Explorer 8. If you are using a different web browser, your results may be somewhat different. Also please note that you will not be able to fill in your forms if you use Google Chrome without modifying your browser; see "Trouble Viewing A File?" on the Browse All Forms page.

3. On the Browse All Forms screen, you will see a toggle bar in the middle of the page that says Select a Category. Hit the down arrow to see a list of all the Judicial Council forms.

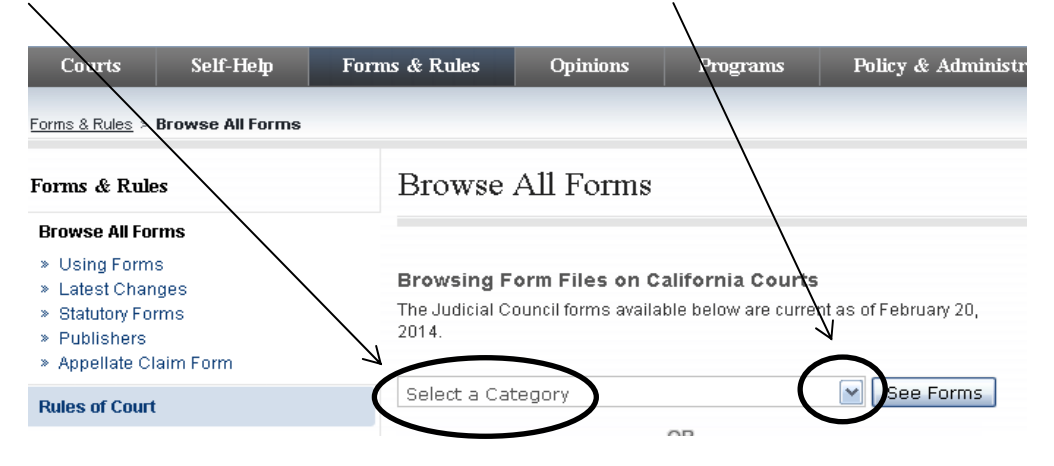

4. The Family Law forms will be in groupings at the bottom of the window. Scroll to the group of forms you need, then highlight the one that has the form you are looking for. For instance, if you are looking for the judgment form, the FL‐180, you will hit the first grouping; if you are looking for the child custody form, the FL‐341, you will hit the grouping that has forms numbered FL‐300 to FL‐399.

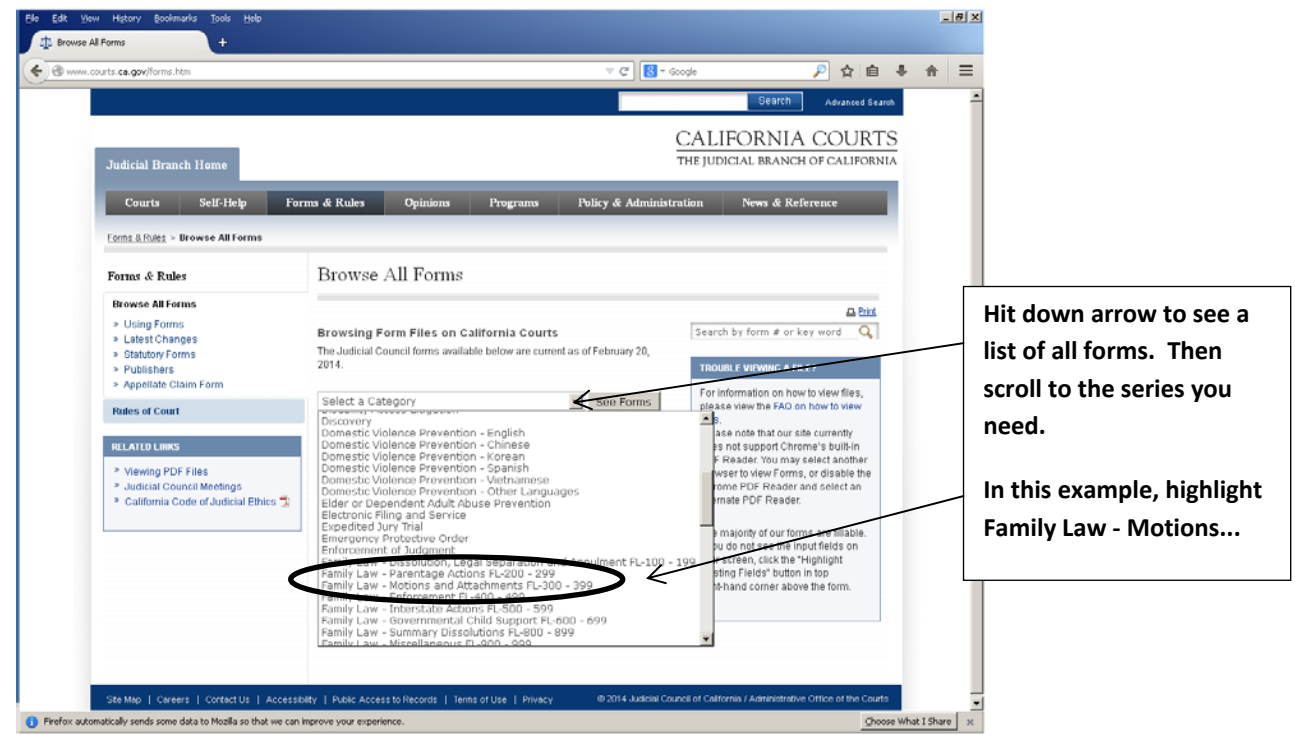

5. After you highlight the group of forms that has the FL-341 in it, hit the See Forms button on the right side of the window.

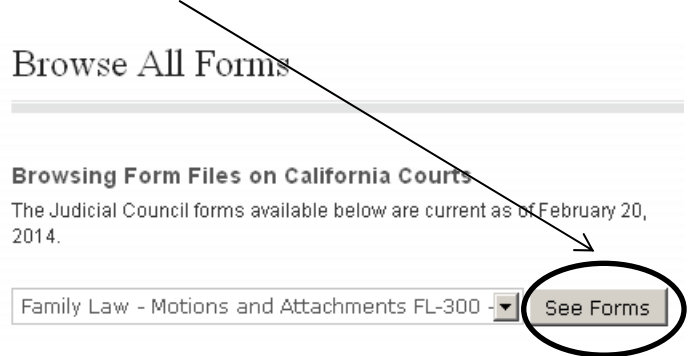

You will see ALL the FL‐300 to FL‐399 forms.

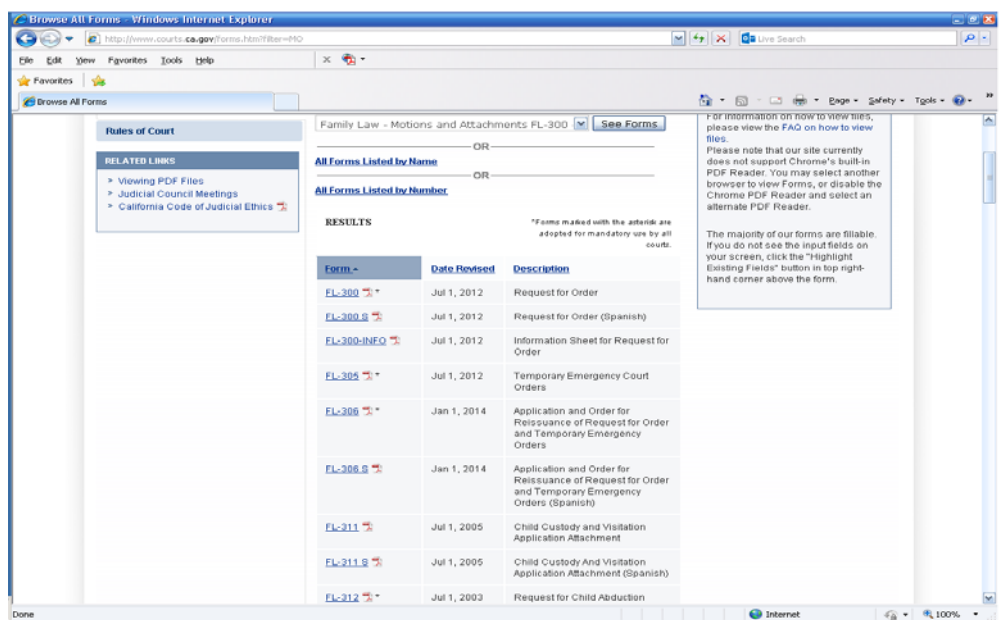

6. Scroll down to the form you want to use, and then click it – in this example FL‐341.

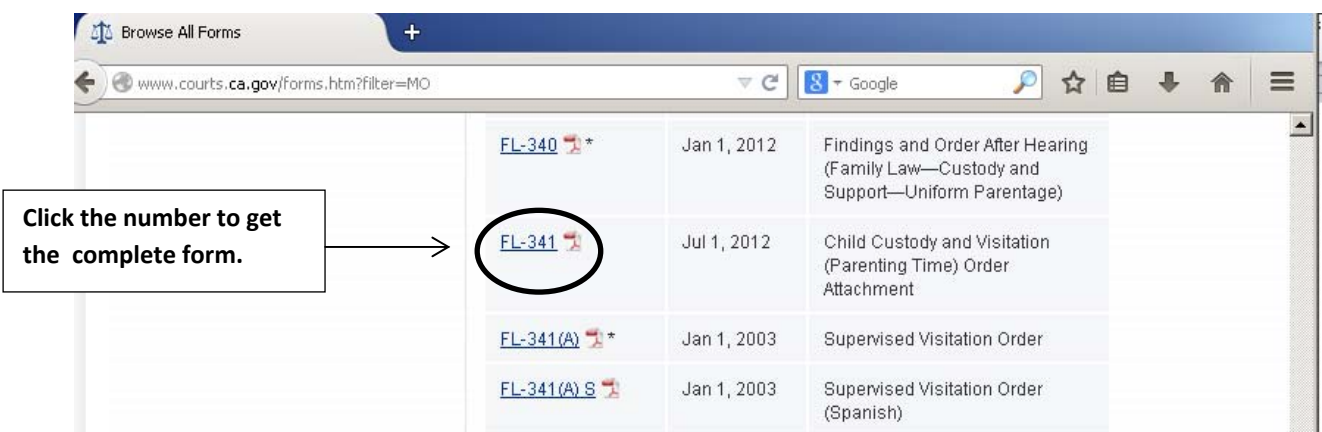

7. After you click the form you want to use, you will get the form to fill in.

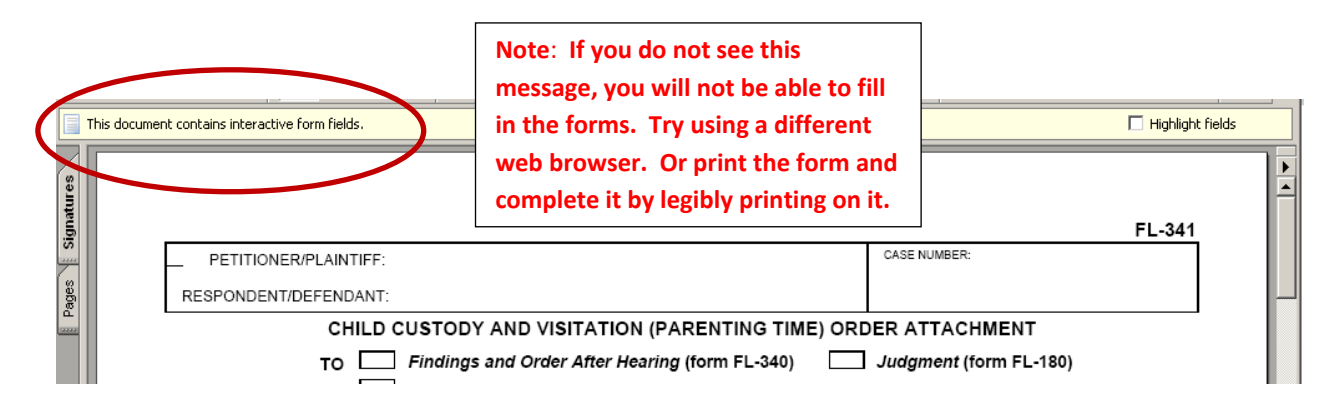

8. Now you are ready to fill out the information related to your case. You can click Highlight fields to see your options. The fields you can use turn blue; when you click into a field, it turns yellow. Fill in the information you need. In this example, the Court made custody orders.

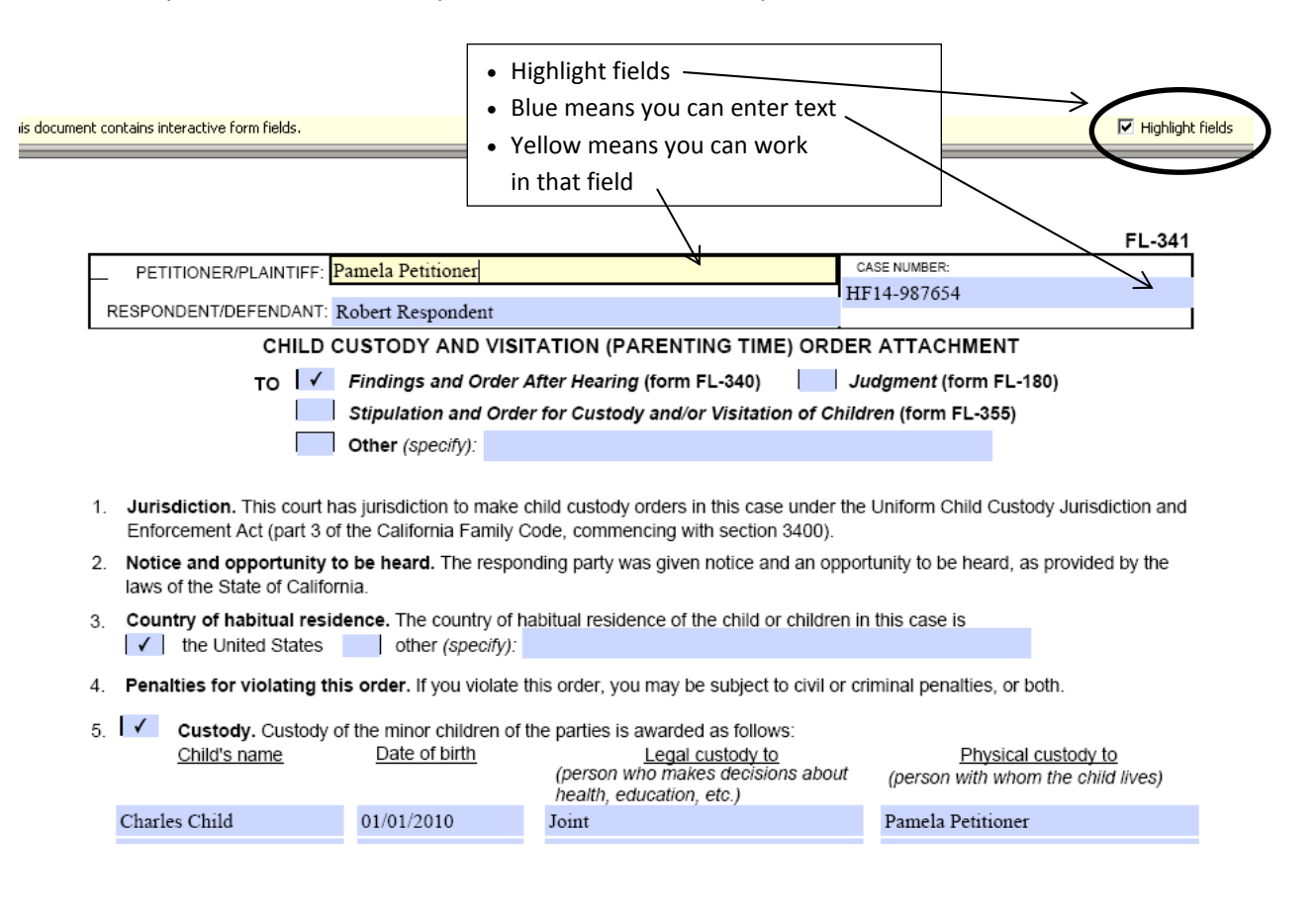

9. When you are finished filling out the form, you can print it. You can save your form(s) if you are using a secure computer – DO NOT save your form(s) if you are accessing the site from a public computer or you are using a friend's computer or any other computer that others can use. If you will not be saving the form, print it and then clear it, using first the green button at the bottom of the page, then the pink button at the bottom of the page. It is very important to Clear the form after you have printed it – if you do not, others could see your work.

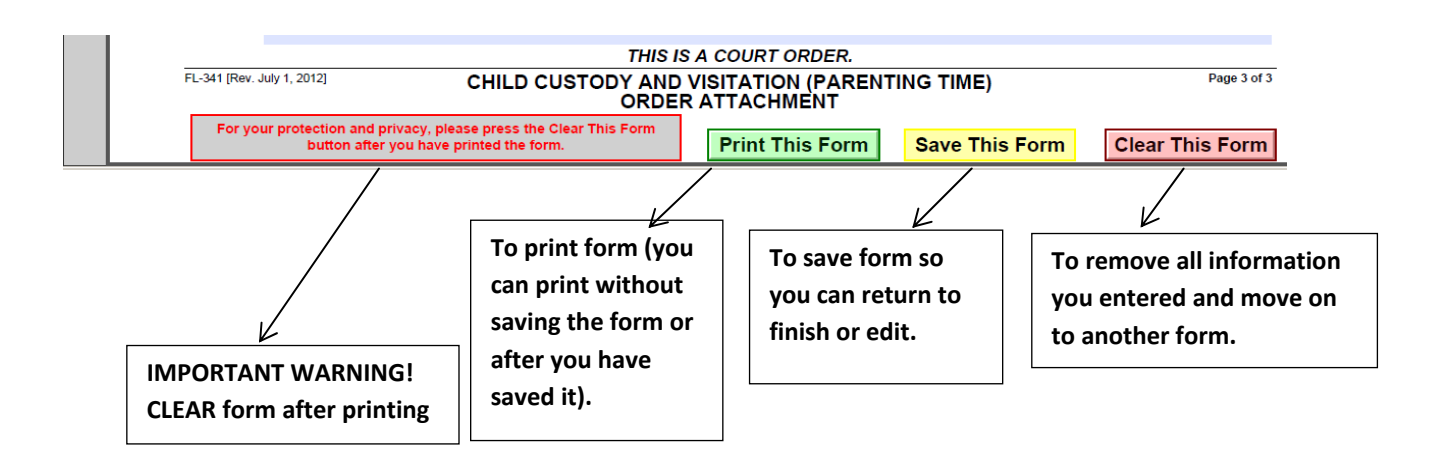

10. When you have finished, hit the Close  $- X - a t$  the top of the screen.

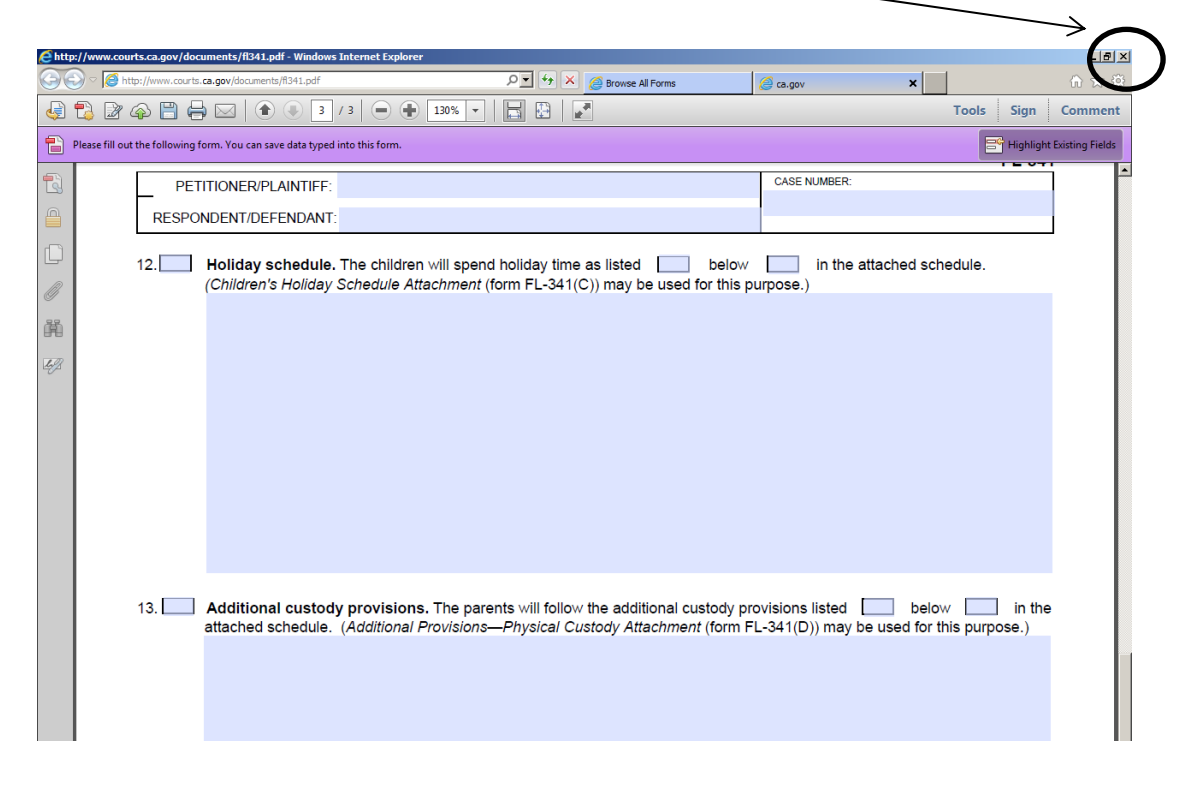

11. After you close the form you worked on, you will be back to the list of forms in the FL‐300 group, you can fill in another form in this group. Or, go back to Browse All Forms and pick a different group of forms to use.